# **ØVITEC**

# <span id="page-0-0"></span>Filkommunikation via Pagero:s API

<span id="page-0-1"></span>Lathund Ekonomi

Reviderad: 2024-03-18

Antal sidor. 12 Vitec Fastighet vitec-fastighet.com infofastighet@vitecsoftware.com växel: 090 15 49 00

# Innehållsförteckning

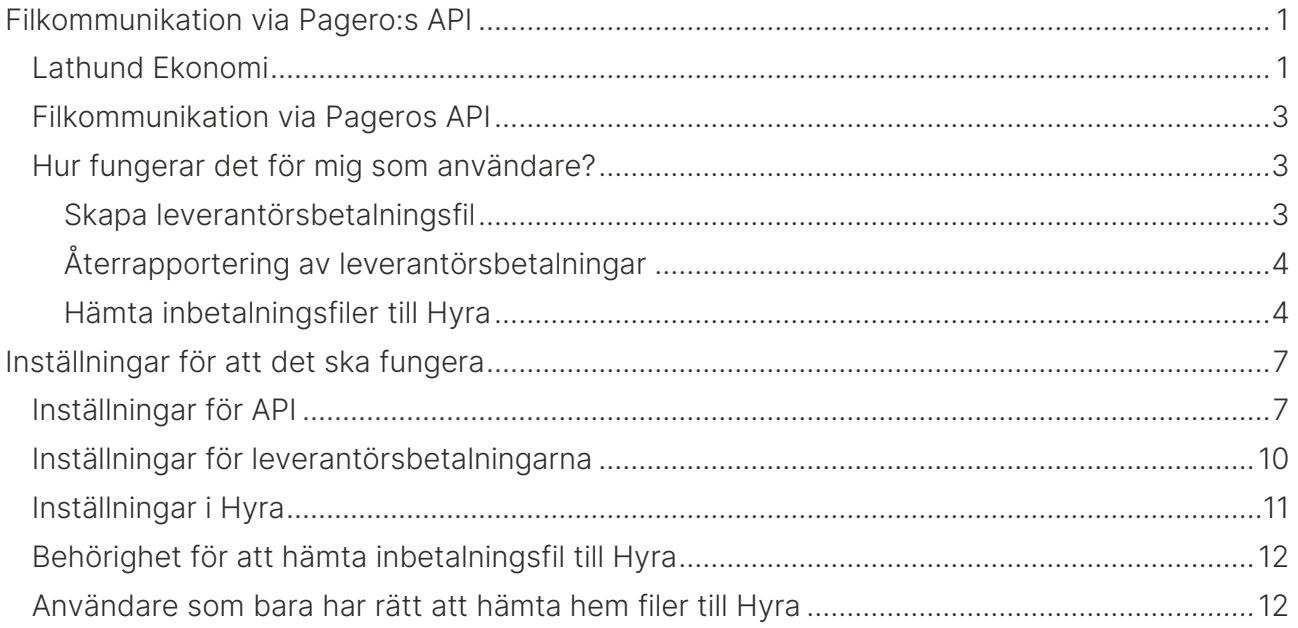

## <span id="page-2-0"></span>Filkommunikation via Pageros API

Du har möjlighet att låta filerna mellan Ekonomi och Pagero överföras mellan systemen via Pagero:s API. Det innebär att du inte behöver flytta filerna manuellt eller använda Pagero:s tjänst för filöverföring mellan lagringsplatser. I och med detta har du också möjlighet att hämta inbetalningsfiler till Hyra inifrån Ekonomi. [Läs mer om det här>>](#page-3-1)

## <span id="page-2-1"></span>Hur fungerar det för mig som användare?

#### <span id="page-2-2"></span>Skapa leverantörsbetalningsfil

Som användare ser du en statussida när du valt 'Skapa och leverera betalfil' där du ser vilka filer som skickats till Pagero och om det går/gått bra eller dåligt. Läs mer i lathunden för 'Leverantörsbetalningar – Redo för betalfil'. Du behöver inte göra något mer utan filen finns nu hos Pagero och du kan direkt hantera den i Pagero Online.

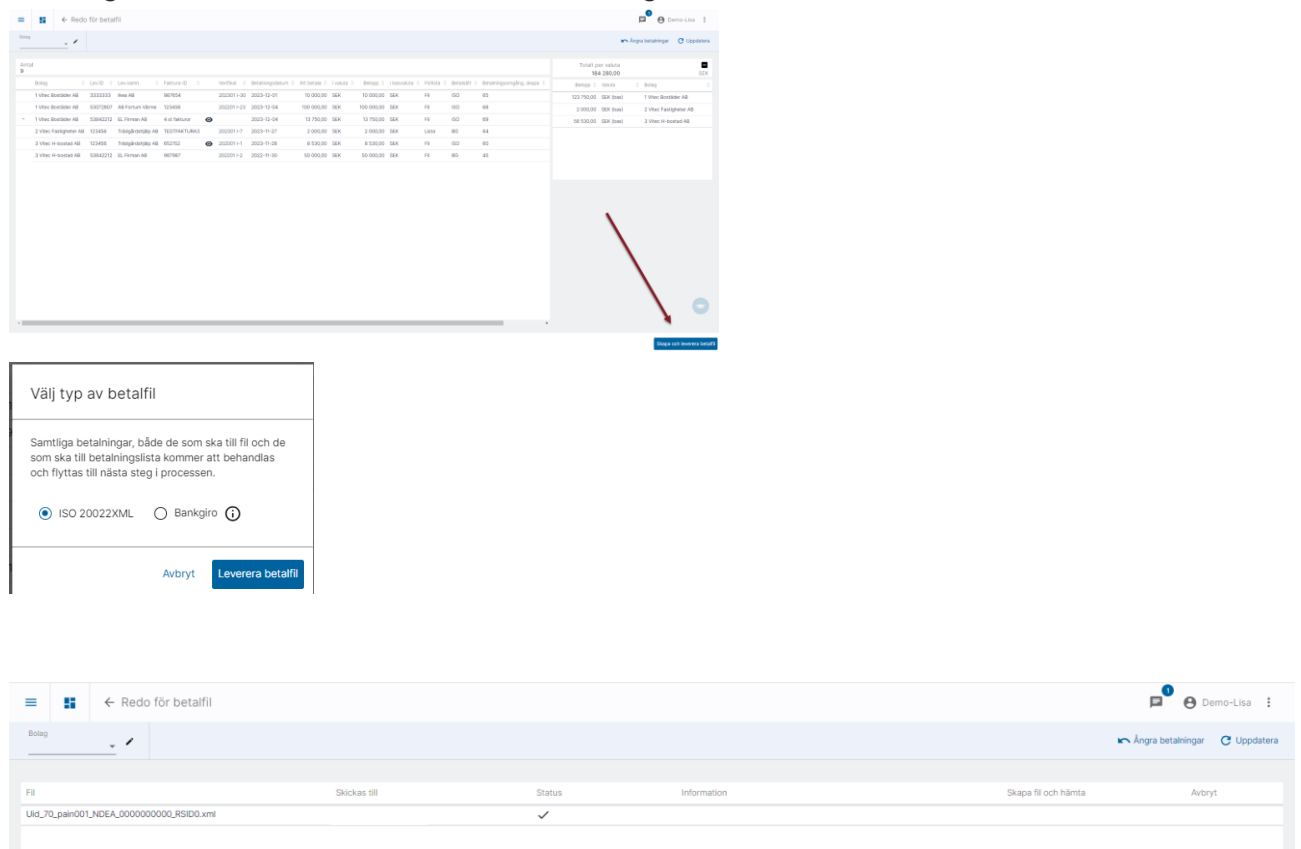

Nu är allt klart, filen finns nu hos Pagero och du kan direkt hantera den i Pagero Online.

### <span id="page-3-0"></span>Återrapportering av leverantörsbetalningar

När du ska hämta återrapporteringsfil väljer du att hämta fil externt

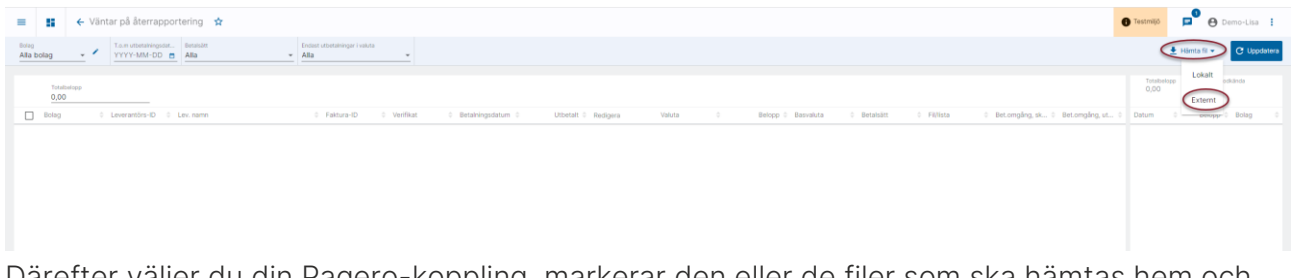

Därefter väljer du din Pagero-koppling, markerar den eller de filer som ska hämtas hem och väljer 'Hämta'.

Markera enbart de filer som avser återrapportering av leverantörsbetalningar och låt filerna som avser hyres- och fakturainbetalningar ligga kvar. De tas om hand på annat sätt.

Filnamn för återrapporteringsfiler och inbetalningsfiler skiljer sig åt beroende på vilken bank det är. Här visas ett fiktivt exempel där Camt054D representerar återrapporteringsfil och Camt054C representerar inbetalningsfil (som ska till Hyra).

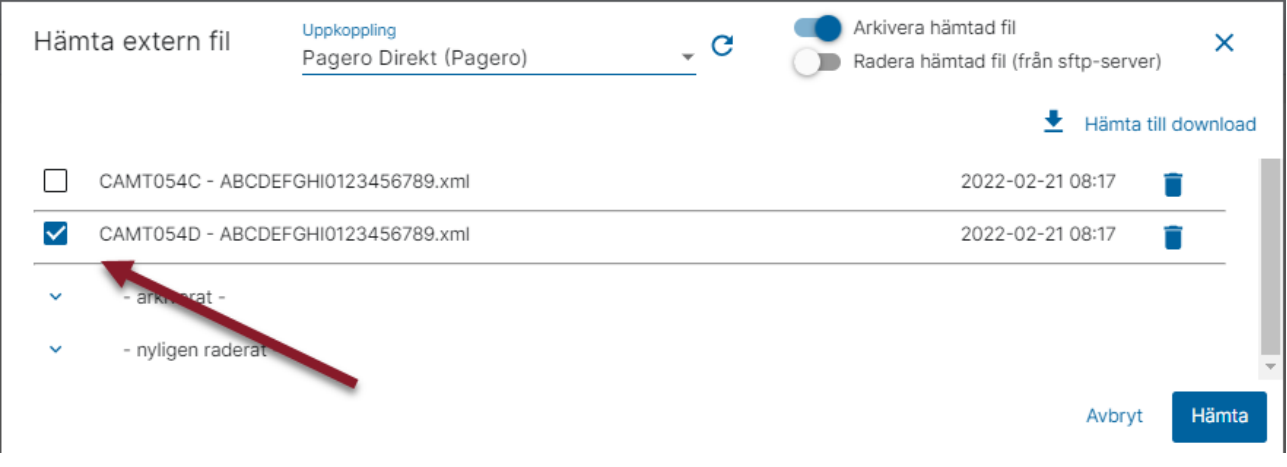

#### <span id="page-3-1"></span>Hämta inbetalningsfiler till Hyra

Under förutsättning att inställningarna för Pagero:s API är korrekta så kan du nu även hämta hem inbetalningsfiler till Hyra från Pagero via Ekonomi.

Det finns en speciell menypunkt för detta och om det finns användare som bara ska hämta hem filerna och inte göra något annat i Ekonomi så föreslår vi att ni gör en roll som bara har behörighet till denna funktion.

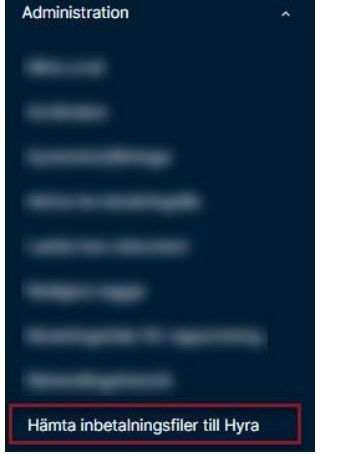

#### Menypunkten finns under 'Administration'

Här väljer du din Pagero-koppling, markerar den eller de filer som ska hämtas hem och klickar på 'Hämta'.

Markera enbart de filer som avser hyres- och fakturainbetalningar och låt de filer som avser återrapportering av leverantörsbetalningar ligga kvar. De tas om hand på annat sätt.

Filnamn för återrapporteringsfiler och inbetalningsfiler skiljer sig åt beroende på vilken bank det är. Här visas ett fiktivt exempel där Camt054D representerar återrapporteringsfil och Camt054C representerar inbetalningsfil (som ska till Hyra).

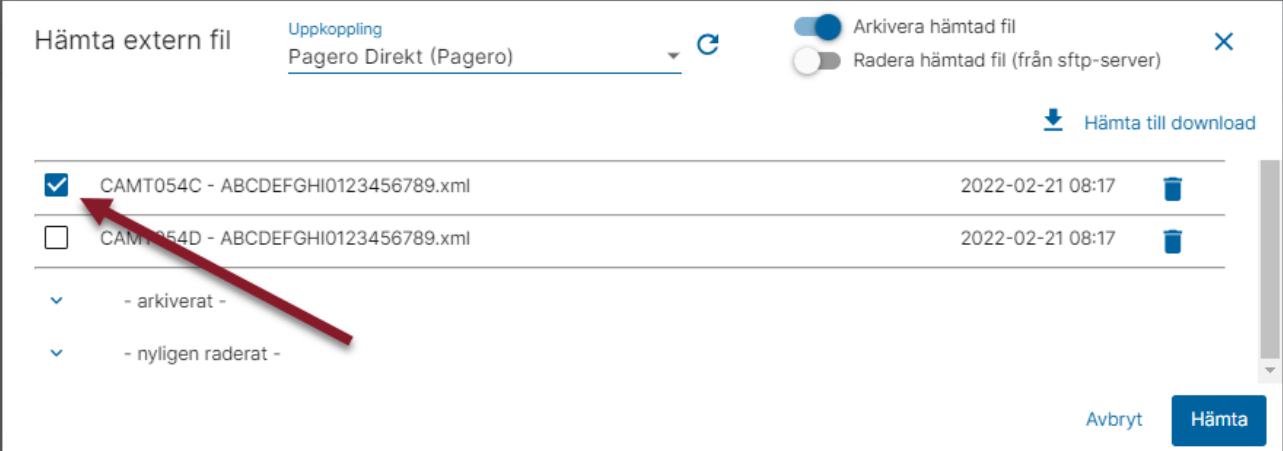

#### Nu finns filerna att läsa in i Hyra.

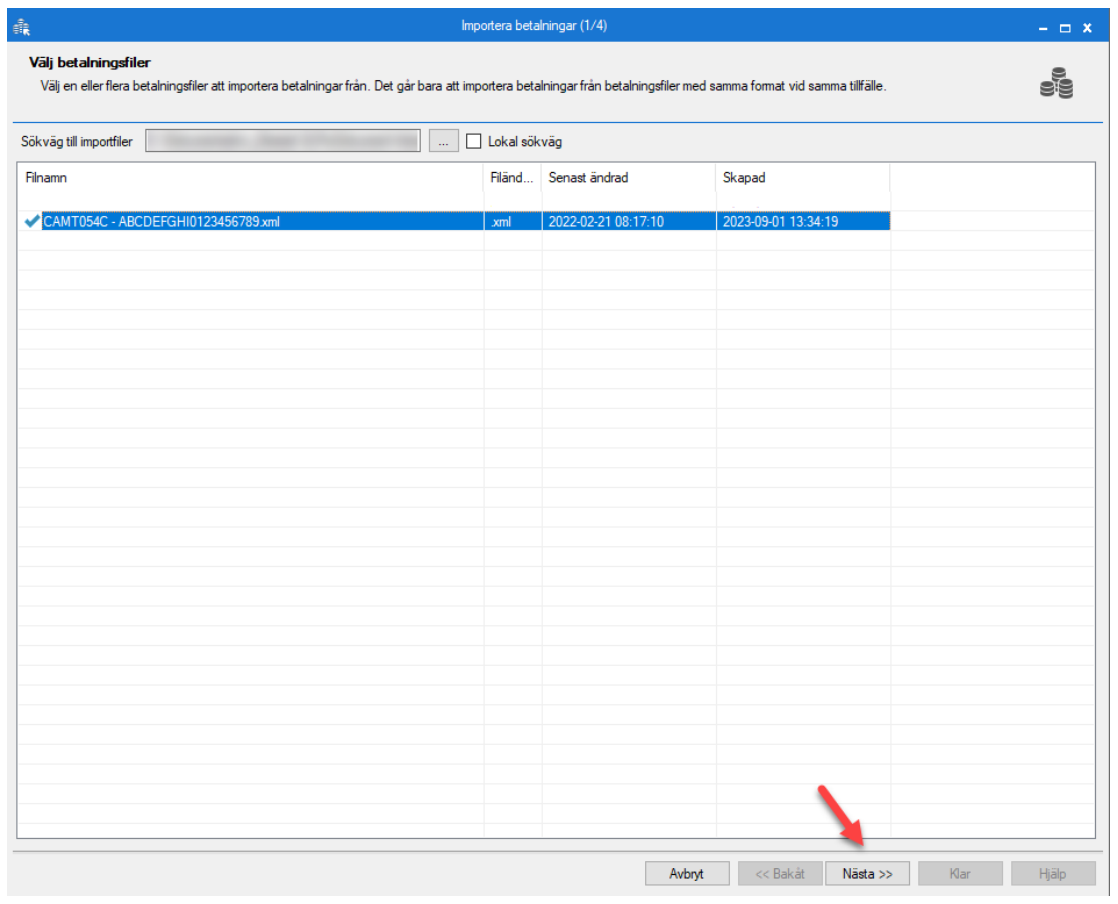

# <span id="page-6-0"></span>Inställningar för att det ska fungera

# <span id="page-6-1"></span>Inställningar för API

Under Administration/Systeminställningar hittar du inställningar för Pagero

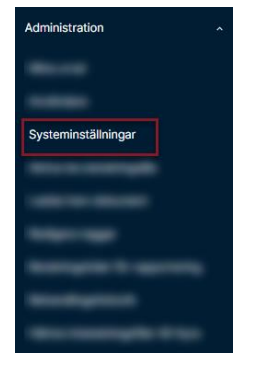

Börja med att registrera uppkopplingsinformationen som gäller för API:t

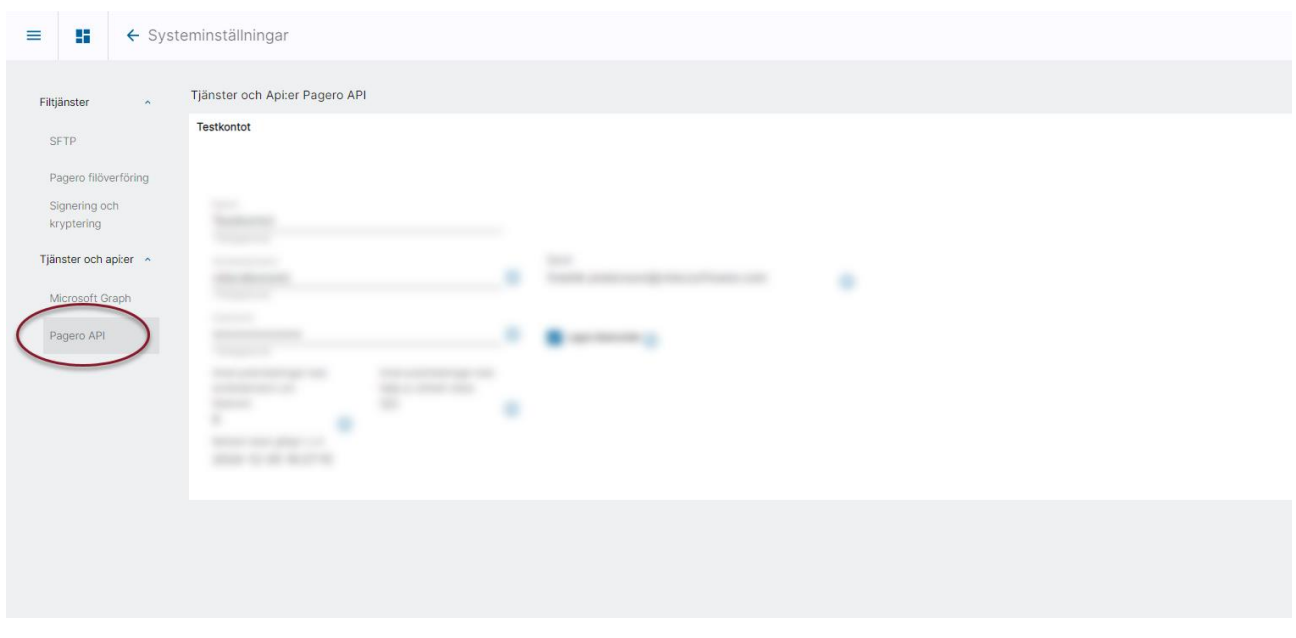

Denna information får du av Pagero. Kontakta Pagero via denna länk för att få veta mer: : <https://www.pagero.se/project-pages/e-banking-vitec/>

Därefter skapar du en filtjänst för Pagero filöverföring

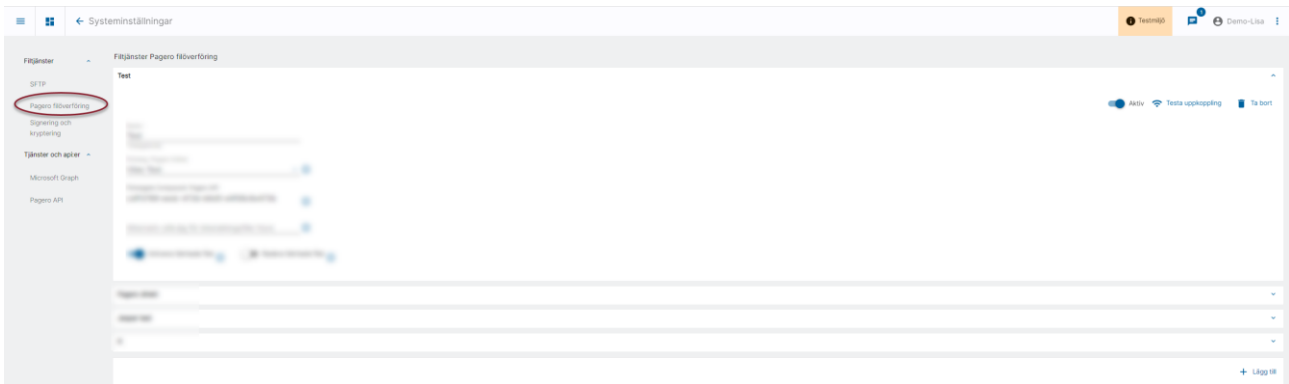

De flesta har 1 Företag i Pagero Online, men om du har flera företag där så skapar du en filöverföringstjänst per företag som du har i Pagero Online.

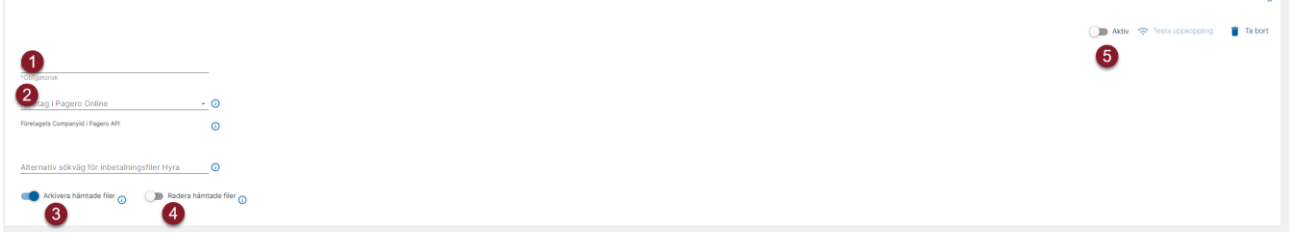

- 1. Ange en benämning på tjänsten
- 2. Välj Företag i Pagero Online
- 3. Välj om du vill arkivera hämtade filer
- 4. För närvarande utan betydelse
- 5. Sätt tjänsten till Aktiv

# Arkivering av utgående filer

På 'Pagero filöverföring' under Systeminställningar finns ett val att arkivera skickade filer. Informations-i säger: 'En kopia av den skickade filen sparas i arkivet'

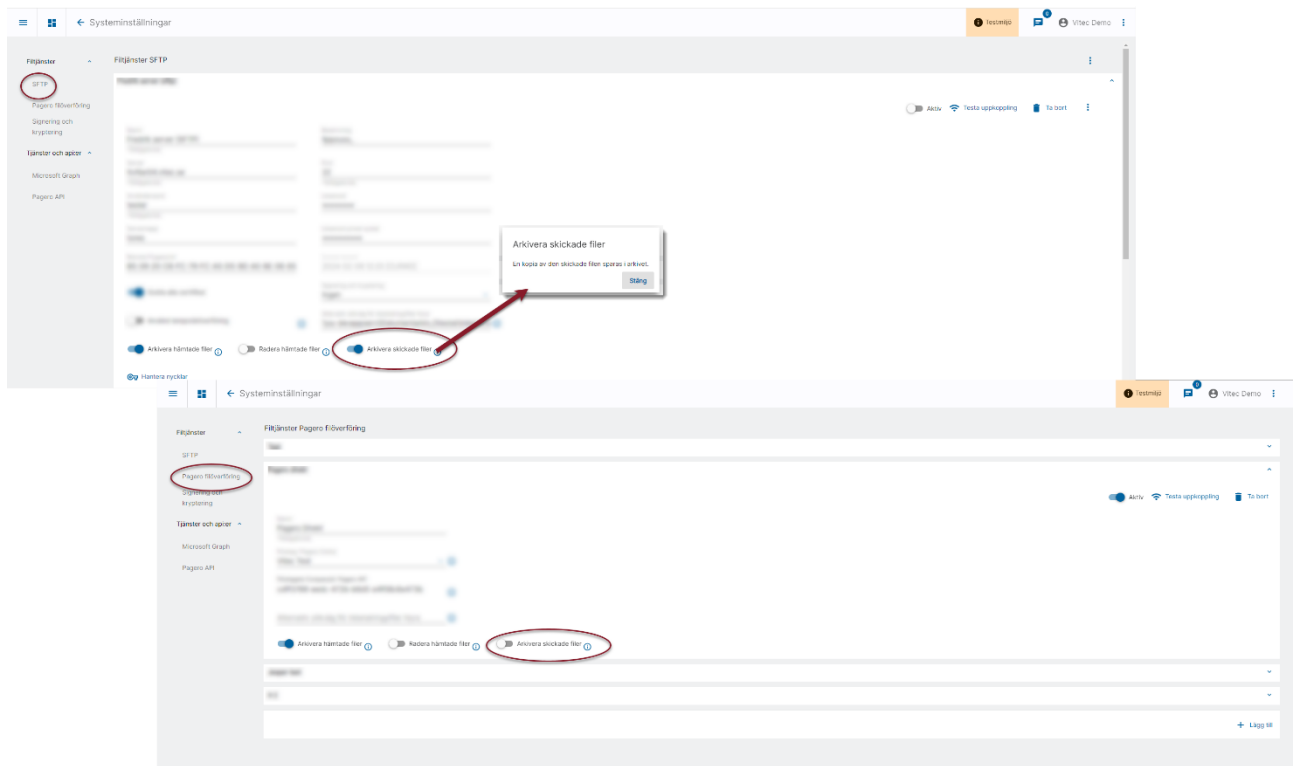

Om det valet är aktivt sparas de filer som skickas till SFTP eller Pagero via API under avsnittet 'Arkiverade skickade filer'. Filen skickas först och sedan försöker systemet arkivera. Blir det fel vid arkiveringen visas ett felmeddelande.

Om du behöver komma åt den sparade filen hittar du den via 'Hämta fil/Externt' till exempel via 'Väntar på återrapportering' av leverantörsbetalningar.

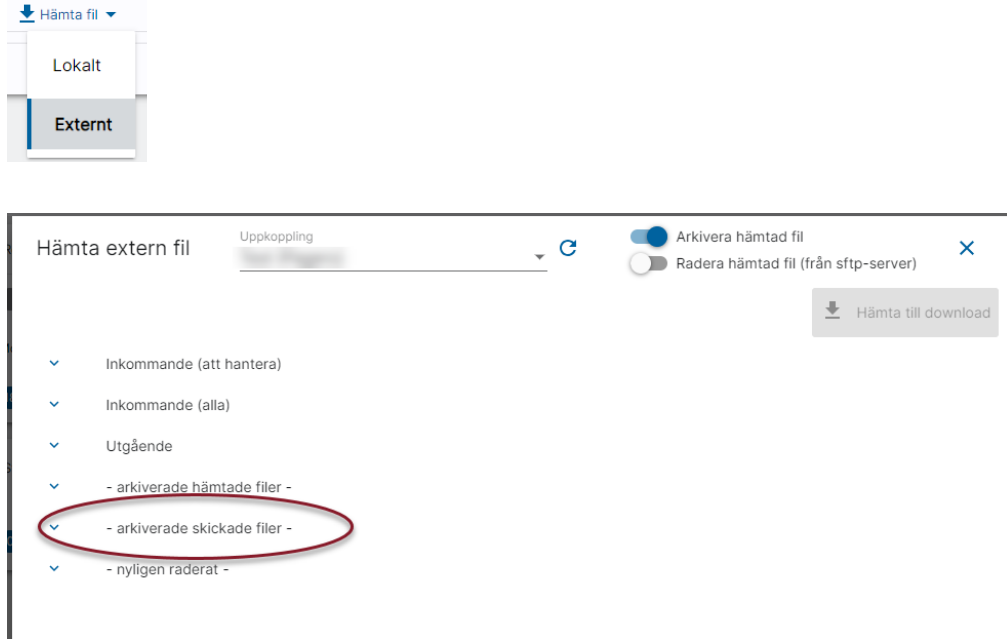

Du kan hämta filen till download på samma sätt som du kan göra med andra arkiverade filer.

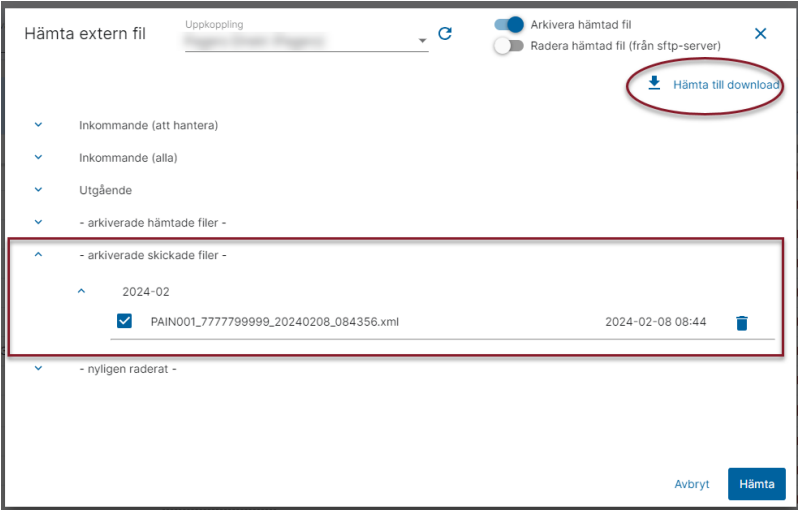

# <span id="page-9-0"></span>Inställningar för leverantörsbetalningarna

Gå därefter till Inställningar för leverantörsbetalningarna

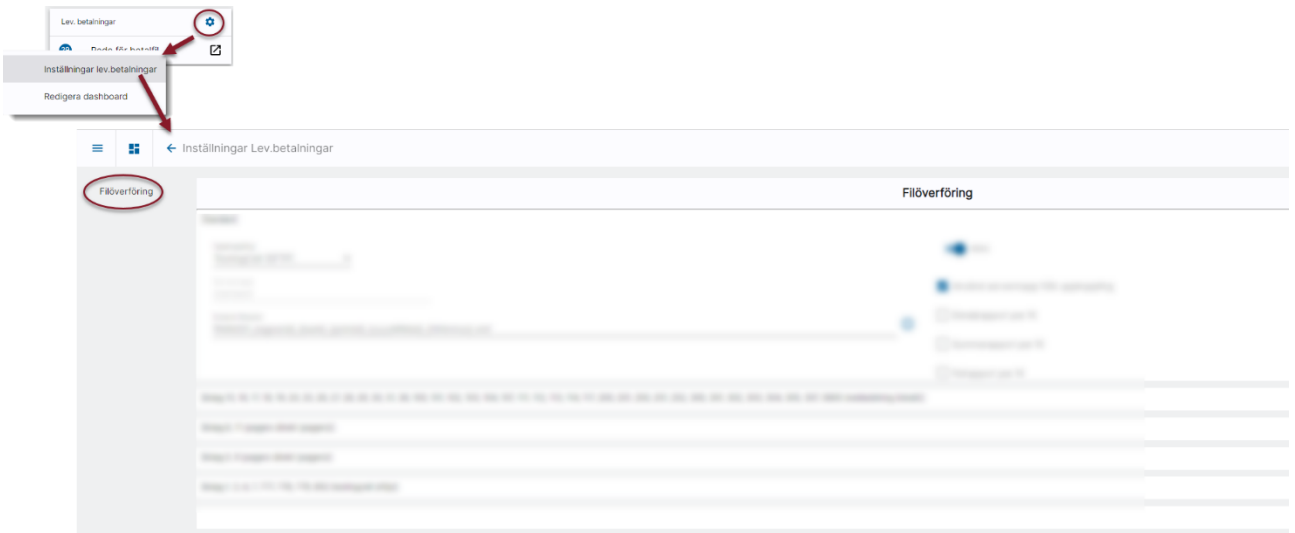

Registrera din Pagerokoppling för valda bolag. Enbart bolag, uppkoppling och aktiv har betydelse

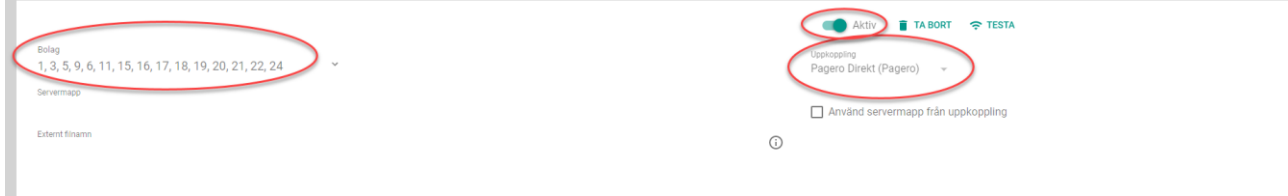

Nu kommer leverantörsbetalningsfilerna för valda bolag att skickas direkt till Pagero när du väljer att skapa och leverera betalfil.

Är du inte kund hos Pagero idag, eller vill du veta mer om vad som krävs från Pageros sida för att börja använda API:t så fyller du i kontaktformuläret här: [https://www.pagero.se/project](https://www.pagero.se/project-pages/e-banking-vitec/)[pages/e-banking-vitec/](https://www.pagero.se/project-pages/e-banking-vitec/)

## <span id="page-10-0"></span>Inställningar i Hyra

För att detta ska fungera behöver du ställa om sökvägen till dina betalningsfiler i Hyra. Den sökväg som gäller default är:

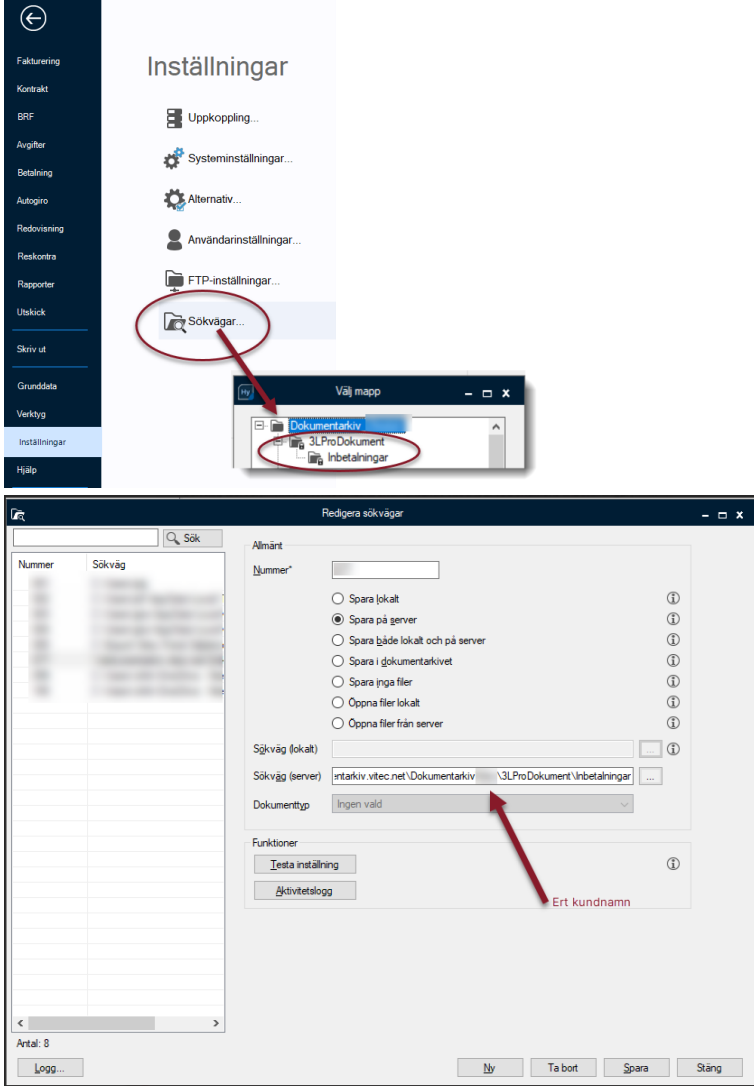

Mappen Inbetalningar skapas automatiskt första gången som ni hämtar hem en fil.

Det finns möjlighet att ange en annan sökväg än

Dokumentarkivet\3LProDokument\Inbetalningar om ni önskar det. Det görs i så fall här i Ekonomi (:

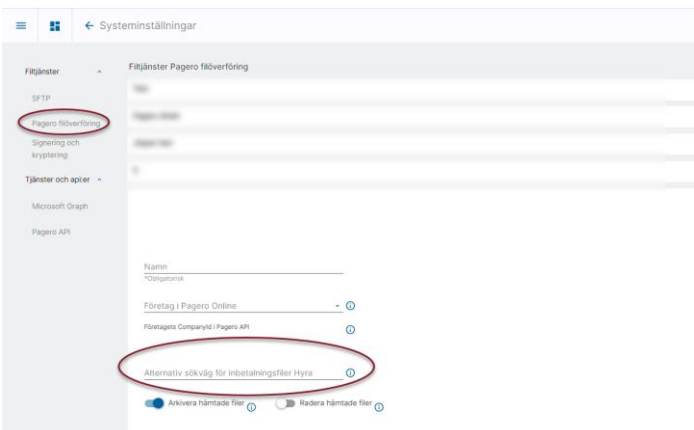

Samma sökväg behöver då ställas in i Hyra.

# <span id="page-11-0"></span>Behörighet för att hämta inbetalningsfil till Hyra

Behörigheten finns under 'Allmänt' i användare/rollhanteringen i Ekonomi.

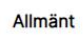

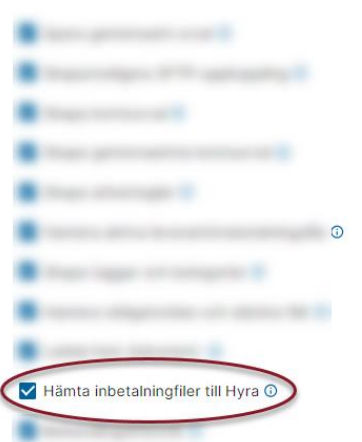

# <span id="page-11-1"></span>Användare som bara har rätt att hämta hem filer till Hyra

För en användare som bara har rättighet att hämta hem filer till Hyra kommer det att se ut så här:

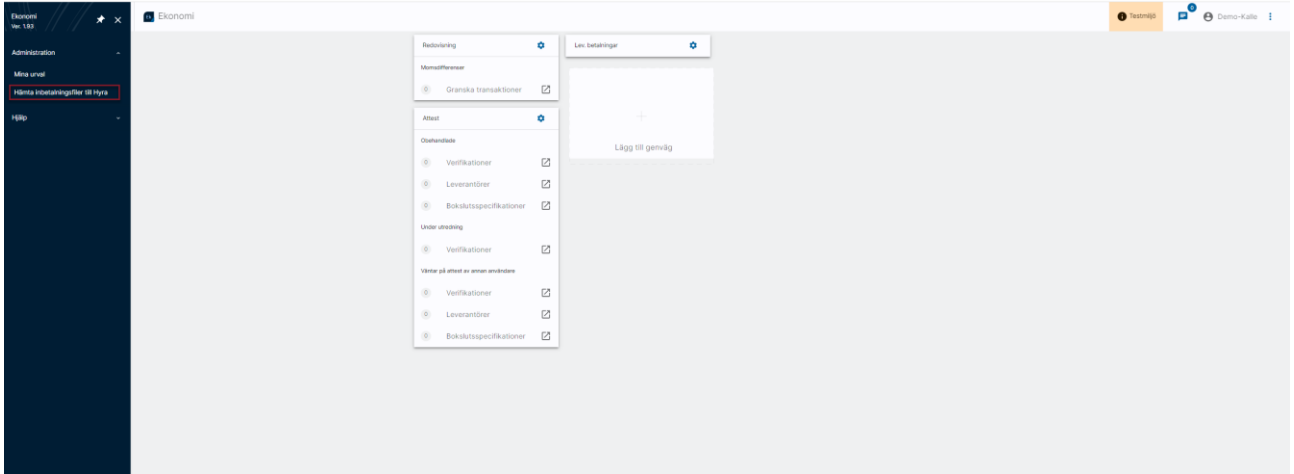